## My.Leave – Frequently Asked Questions – Supervisors/Approvers

- 1. What types of updates to my.leave will I be notified about?
  - You will receive an email notification when your employees save changes to Preferences; enter, delete or change leave requests on their calendars; and submit timesheets
  - Step-by-Step guides are available at <u>https://www.cu.edu/pbs/sbs/index.html#myleave</u>
- 2. I supervise employees, but I can't see their calendars and I am not receiving email notifications about their leave requests in my.leave what's happening?
  - Most likely, the appointments for these employees do not have you identified as the 'Reports To' contact in HRMS (this is set up in Position Data). There are two specific ways that you can update information either in HRMS or my.leave to ensure that you can approve leave and see the calendars for these employees:
    - ✓ HRMS positions for these employees can be updated to reflect that you are indeed their 'Reports To' contact.
    - ✓ If you act as a mid-level supervisor, and should not be the 'Reports To' for these employees in HRMS, the person currently shown as the 'Reports To' contact can <u>assign you as an approver</u> for these employees in my.leave using the **Designate** tab.

| Out of office designal | te approver: | Lookup |             |           |            |           | Un-Designate         |                  |                 |
|------------------------|--------------|--------|-------------|-----------|------------|-----------|----------------------|------------------|-----------------|
| Lookup Designate:      | Lookup       | 147011 |             | Lori Krug |            | Designate | selected employees   | Un-Designate sel | ected employees |
|                        | Name         |        |             |           | Reports To |           |                      | Designate        |                 |
| Annette Sargent        |              |        | Lisa Afflec | k         |            | 4         | 4                    |                  |                 |
| Deborah Ryan           |              |        | Lisa Afflec | 8         |            |           | itale, Nicholas      |                  |                 |
| Diana Feagins          |              |        | Lisa Affec  | ×         |            |           | Itale, Nicholas      |                  |                 |
| Annes Deges            |              |        | LOADATIO    | 1.        |            |           | chri Krug            |                  |                 |
| Jean Howe              |              |        | Lisa Afflec | *         |            |           |                      |                  |                 |
| Jennifer Bosma         |              |        | Lisa Afflec | k         |            |           | Stanker, Mark Thomas |                  |                 |
| Joshus Grude           |              |        | List Affect | ii -      |            |           | Lori Krug            |                  |                 |
| Judy Hoffman           |              |        | Lisa Afflec | ×         |            |           |                      |                  |                 |
| Kary Mable             |              |        | Lisa Afflec | k.        |            |           | Martinez, Michele    |                  |                 |
| Katrina Lamb           |              |        | Lisa Affec  | *         |            |           | Vitale, Nicholas     |                  |                 |
| Kimberly Schafer       |              |        | Lisa Affec  | *         |            |           |                      |                  |                 |
| Lori Krug              |              |        | Lisa Afflec | *         |            |           | Stanker, Mark Thomas |                  |                 |

- If you make either of these changes but still are not able to approve time for these employees, contact <u>pbs.datachange@cusys.edu</u> for further assistance.
- 3. How should my employees record worked hours that fall outside of their default schedule for the work week?
  - For all OT-Eligible and Hourly employees, work hours should be entered as **Regular Earnings** or **Student Earnings**, including any extra hours that will result in overtime. The timesheet function will automatically calculate any overtime, additional straight hours, or docked time that is appropriate for each work week.
  - If your employees' actual work hours <u>do not vary much</u> from the schedule entered in **Preferences**, they can use **Populate Time** to enter the default hours, then either update the blocks of regular hours that are populated, or add new worked time events as needed.
  - <u>If your employees' schedules are unpredictable</u>, it may be more efficient to **enter the work** events as they occur.

## Entering manual hours – from Calendar

- From the MONTH calendar view, manual hours can be entered on any day that does not have any work/leave hours – just click once in the open white space for the day to see the Add New Event window.
- To add hours to a day that already has one or more leave/work events, use the DAY calendar view, and click once in open white space to open the Add New Event window.
  Enter your times and Event name, and save.

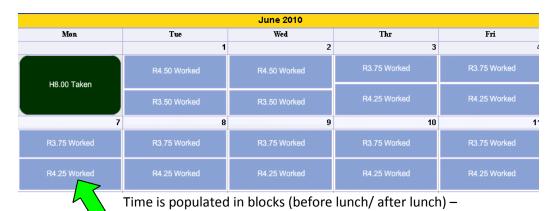

double click on any of these blocks to change them.

## Adjusting existing hours – from Calendar

| Edit / Modify Ever | nt 🔹 🗙                         |  |  |  |  |  |  |  |
|--------------------|--------------------------------|--|--|--|--|--|--|--|
| Start Date:        | 06/07/2010 📰 Time: 13 🔹 : 00 🚖 |  |  |  |  |  |  |  |
| End Date:          | 06/07/2010 📰 Time: 17 🚔 : 15 🚔 |  |  |  |  |  |  |  |
| Includes Lunch:    |                                |  |  |  |  |  |  |  |
| Hours:             | 4.25 Details                   |  |  |  |  |  |  |  |
| Reporting to:      | Lisa Affleck (Supervisor)      |  |  |  |  |  |  |  |
| Event Name:        | Regular Earnings Salary        |  |  |  |  |  |  |  |
| Action:            | Worked (unchanged)             |  |  |  |  |  |  |  |
| Description:       |                                |  |  |  |  |  |  |  |
|                    |                                |  |  |  |  |  |  |  |
| Speedtype:         |                                |  |  |  |  |  |  |  |
| Save De            | lete Close                     |  |  |  |  |  |  |  |

Edit/Modify Event window will open.

Make the necessary changes and click SAVE.

You can also remove a block of time by clicking DELETE in this window.

- 4. An employee that I supervise is out of the office, but I need to finalize a leave event and/or a timesheet before the employee is able to return. How can I do this?
  - On the my.leave Calendar, there is a drop down list that you can use to view calendar information for anyone who reports to you. While you are in the calendar view for one of your employees, you have the ability to enter a leave event on his or her behalf, if needed.

| Calendar | At a Glance       | TimeSheet      | Approval | Designates     | Preferences | PPL              |             |            | Em        | plid 113109 | Go ?     |
|----------|-------------------|----------------|----------|----------------|-------------|------------------|-------------|------------|-----------|-------------|----------|
| Lisa A   | ffleck (113109-M  | ON-OT Exempt)  | •        |                |             |                  |             | << >       | > Print a | nnual month | week day |
| Lisa A   | ffleck (113109-M  | ON-OT Exempt)  | -        | Prev. Earnings | Beg Bal     | Prior Mth Posted | Adjustments | Usable Bal | Not Taken | Taken       | End Bal  |
| Annet    | te Sargent (1922) | 02-MON-OT Elig | 3)       | 10.00          | 405.2       | 5 0.00           | 0.00        | 405.2      | 25 0.00   | 0.00        | 405.25   |
| Debor    | ah Ryan (123529   | -MON-OT Elig)  |          | 14.67          | 348.3       | 7 0.00           | 0.00        | 348.3      | 87 8.00   | 0.00        | 340.37   |
| 💻 Diana  | Feagins (115163   | -MON-OT Elig)  |          |                |             |                  |             |            |           |             |          |
| James    | Dages (200318-    | MON-OT Elia)   |          |                |             | June 2010        |             |            |           |             |          |
|          | งมา               | NION           |          | Tue            |             | Wed              | Т           | hr         | Fri       |             | Sat      |
|          |                   |                |          |                | 1           |                  | 2           | 3          |           | 4           | 5        |

- If your employee has not submitted his or her timesheet, you can work with your department payroll/personnel liaison to determine if it is appropriate to finalize the timesheet on behalf of the employee. Your PPL has access to submit the timesheet for your employee, if needed.
- 5. How does the Timesheet work, and how can I make changes to the Timesheet?
  - The my.leave application pulls in basic information from HRMS regarding employee job information, such as job code, the position/person each employee reports to, and % of time. This information allows the calendar and timesheet to recognize whether or not a job is active, eligible for overtime, paid salary or hourly, etc.
  - When creating a timesheet, my.leave pulls in calendar entries, and performs some calculations based on entered work hours/leave time and the employee's HRMS job information. If more than 40 hours are entered for a given work week for an overtime eligible employee, the timesheet will calculate additional regular hours/overtime hours (or comptime earned) that are appropriate for that week.

| Week 3                 | Sunday | Monday | Tuesday | Wednesday | Thursday | Friday | Saturday | Total |
|------------------------|--------|--------|---------|-----------|----------|--------|----------|-------|
|                        | 04-11  | 04-12  | 04-13   | 04-14     | 04-15    | 04-16  | 04-17    |       |
| Time In                |        | 07:30  | 08:30   | 10:30     | 08:15    | 08:15  |          |       |
| Time Out               |        | 12:30  | 12:00   | 12:30     | 12:30    | 12:00  |          |       |
| Time In                |        | 13:00  | 12:30   | 13:00     | 13:00    | 13:00  |          |       |
| Time Out               |        | 17:15  | 17:00   | 18:15     | 19:45    | 17:15  |          |       |
| Time In                |        |        | 22:00   |           |          |        |          |       |
| Time Out               |        |        | 23:30   |           |          |        |          |       |
| Regular Earnings Sala  | 0      | 9.25   | 9.5     | 7.25      | 11       | 3      | 0        | 40    |
| Vacation Leave         | 0      | 0      | 0       | 0         | 0        | 0      | 0        | 0     |
| Overtime               | 0      | 0      | 0       | 0         | 0        | 5      | 0        | 5     |
| Addt'l Time @ Straight | 0      | 0      | 0       | 0         | 0        | 0.00   | 0        | 0.00  |
| Total                  | 0      | 9.25   | 9.5     | 7.25      | 11       | 8      | 0        | 45    |

• The timesheet function will also enter DOCKED TIME (Unpaid Other Current) if the employee has not entered enough hours on the calendar for a given work week, based on % time in HRMS. Look carefully at each week of the timesheet to determine if there are any missing leave or worked time entries.

| Week 2                | Sunday | Monday | Tuesday | Wednesday | Thursday | Friday | Saturday | Total |
|-----------------------|--------|--------|---------|-----------|----------|--------|----------|-------|
|                       | 05-02  | 05-03  | 05-04   | 05-05     | 05-06    | 05-07  | 05-08    |       |
| Time In               |        | 08:15  | 08:30   | 08:00     | 08:15    | 08:15  |          |       |
| Time Out              |        | 12:30  | 12:30   | 12:30     | 12:00    | 12:30  |          |       |
| Time In               |        | 13:00  | 13:00   | 13:00     |          | 13:00  |          |       |
| Time Out              |        | 17:15  | 16:00   | 16:30     |          | 17:15  |          |       |
| Holiday               | 0      | 0      | 0       | 0         | 0        | 0      | 0        | 0     |
| Regular Earnings Sala | 0      | 8.5    | 7       | 8         | 3.75     | 8.5    | 0        | 35.75 |
| Vacation Leave        | 0      | 0      | 0       | 0         | 2        | 0      | 0        | 2     |
| Unpaid Other Current  | 0      | 0      | 0       | 0         | 0        | 0      | 2.25     | 2.25  |
| Total                 | 0      | 8.5    | 7       | 8         | 5.75     | 8.5    | 2.25     | 40    |

• The timesheet details can only be changed by updating entries on the employee's calendar. If the timesheet has already been submitted for the pay period, the employee must choose the **CANCEL/REBUILD** button to reflect those changes in the timesheet. The timesheet must then be resubmitted for approval.

- 6. How often updates be entered that change the totals on my Timesheet?
  - Corrections can be made to the calendar (and timesheet) until your department payroll/ personnel liaison loads the time to HRMS. If late adjustments are necessary, best practice is to communicate that information with your payroll/personnel liaison to ensure that the employee is paid correctly for his or her time.
- 7. Is there a way to correct hours from a prior pay period?
  - Yes, calendars can be updated for past payroll periods. When the entry is initiated, a warning message will display saying that the information will be for 'display purposes only'. This information will not automatically be uploaded to HRMS.

| Display purpos                | es only. Details                                                                                                    |
|-------------------------------|----------------------------------------------------------------------------------------------------|
| has run to u<br>enter will be | has been marked as Actual. Payroll<br>pdate all balances. Anything you<br>e for display purposes only and will<br>he Balances. |
|                               | ОК                                                                                                    |

• When an adjustment is entered for a prior pay period, you need to coordinate with your department payroll/personnel liaison, to ensure that any necessary adjustments are entered manually into HRMS for processing.